# **Comic Book Art in Photoshop**

- 1. Open your image in Photoshop File > Open
- 2. **Layer > Duplicate Layer >** call the new layer <u>Lines</u> > **OK**This creates a copy of the background layer so that we can work with it

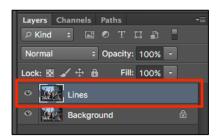

### Start with the edges

- 3. Make sure you're clicked on the Lines layer
- 4. Filter > Filter Gallery
- Open the <u>Artistic section</u> > choose Poster
  Edges
- 6. Change the sliders on the right so they read 2 3 2
- 7. Click **OK**

This starts to add some of the classic elements you'd get in a comic book, including dark edges and merged colours

## Turn it into a line drawing

- Image > Adjustments > Threshold (about half way down the list)
- Reduce the <u>Threshold value</u> to somewhere about
   (aim for between 20 and 50) > click OK

This turns the layer into a line drawing.

#### Smooth the lines

The lines are quite jaggy to start with.

- 10. Filter > Stylise > Oil Paint
- 11. At the **bottom**, set the **Shine slider** to **0** > **OK**

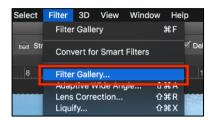

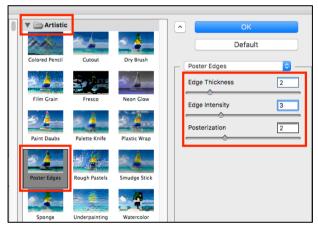

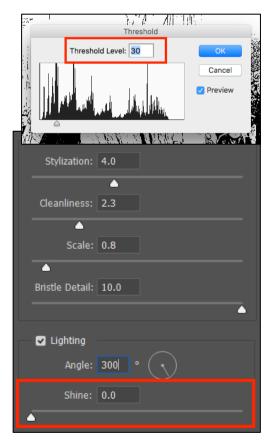

#### Now deal with the colours

- 12. IMPORTANT: click back on the Background layer in the layer stack
- 13. Click Layer > Duplicate Layer > call the new layer Colours > OK
- 14. IMPORTANT: Make sure you're now clicked on the Colours layer
- 15. Click Filter > Filter Gallery > Poster Edges set the sliders to 0 0 2
- 16. Click Filter > Stylise > Oil Paint > OK

## Then blend the layers

- 17. IMPORTANT: click back on the Lines layer
- 18. Use the drop down box that says <u>Normal</u> above the Lines layer > change the setting to <u>Multiply</u>

This blends the layers together, keeping the dark lines and changing your image to be in full colour.

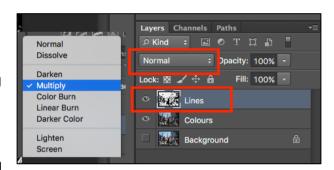

## Adjust the vibrance

- Layer > New Adjustment Layer > Vibrance > click OK
   when the pop up box appears
- 20. Increase the <u>Vibrance slider</u> (<u>NOT</u> the saturation). Try taking it most of the way over towards the right

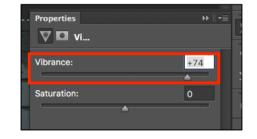

## Merge the layers

Once you think you're done, merge the layers to get everything on a single layer.

- 21. Layer > Merge Visible
- 22. **File > Save As >** save your work <u>WITH A NEW NAME</u>. This will save it as a Photoshop file (a PSD file type)

To use the file you'll need to **export it** as well:

- 23. File > Export > Export as
- 24. At the <u>top right</u> change the format drop down to JPG > click Export

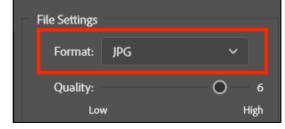

Now you can add speech bubbles and other lettering to your image.